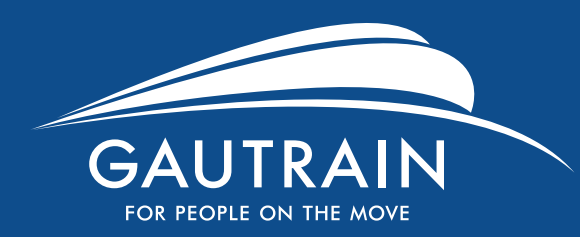

#### www.gautrain.co.za

# **Welcome to the new Gautrain website**

- Register your Gautrain card
- Reload value to your card or purchase a product
- View your transaction history
- Card expiry
- Plan your trip

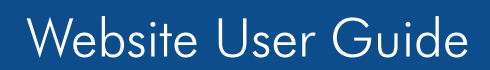

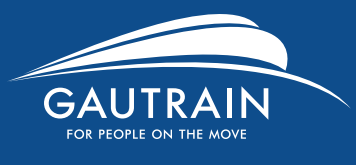

### Register your Gautrain card

#### **Register on the site to add your Gautrain card in order to access features like:**

- Reloading value to your card
- Purchasing a product
- Check card expiry date
- View transaction history
- Block card
- Manage your profile
- Submit a refund request

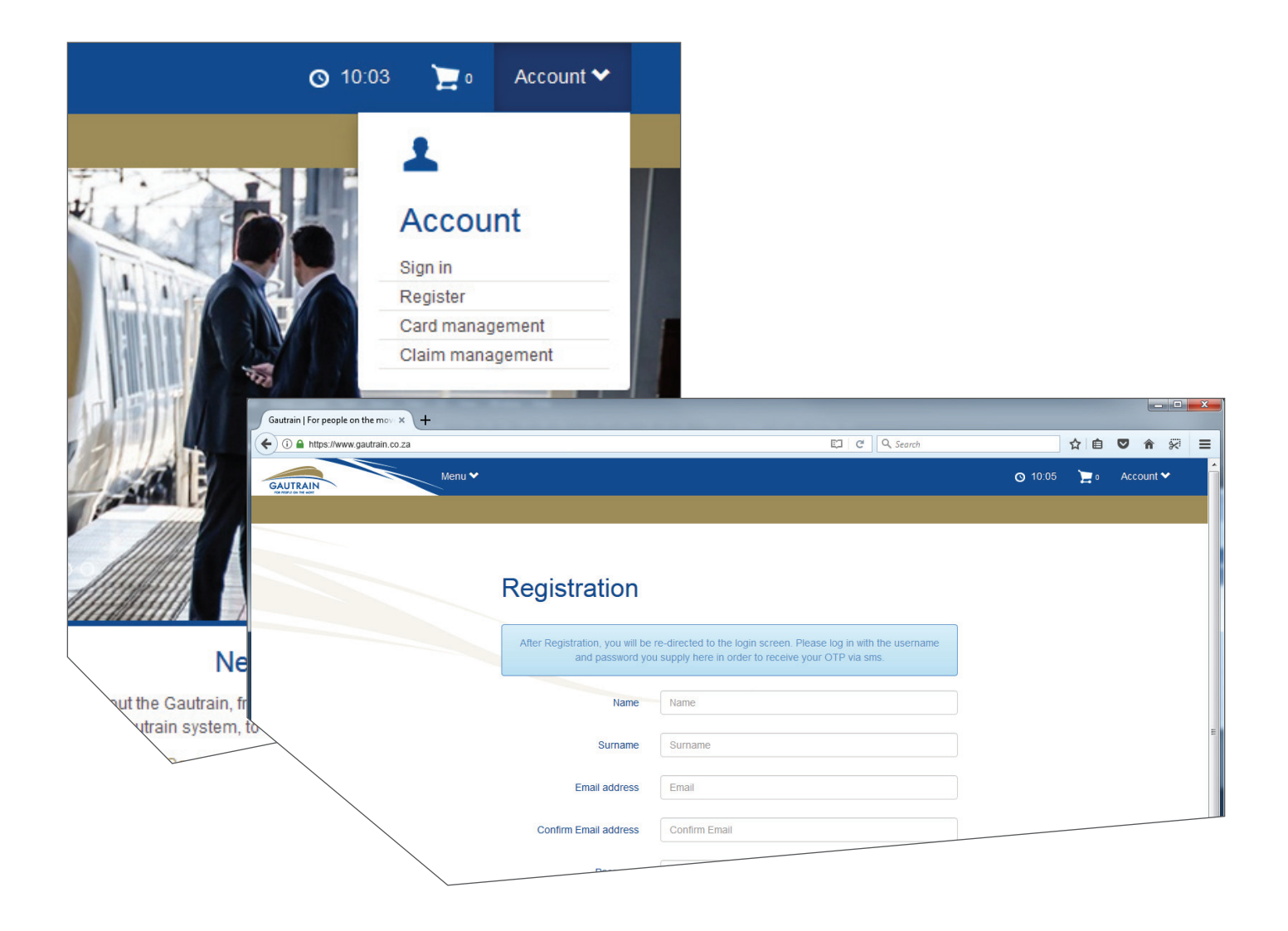

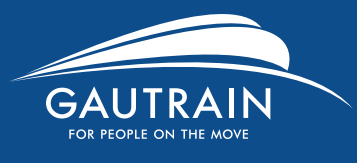

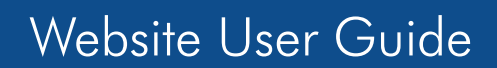

### Register your Gautrain card

#### **Sign in and activate your account**

- Once you have registered you will need to sign in and activate your account.
- You will be prompted for the One Time Pin (OTP) that was sent to your phone.
- The OTP will be valid for 5 minutes only.

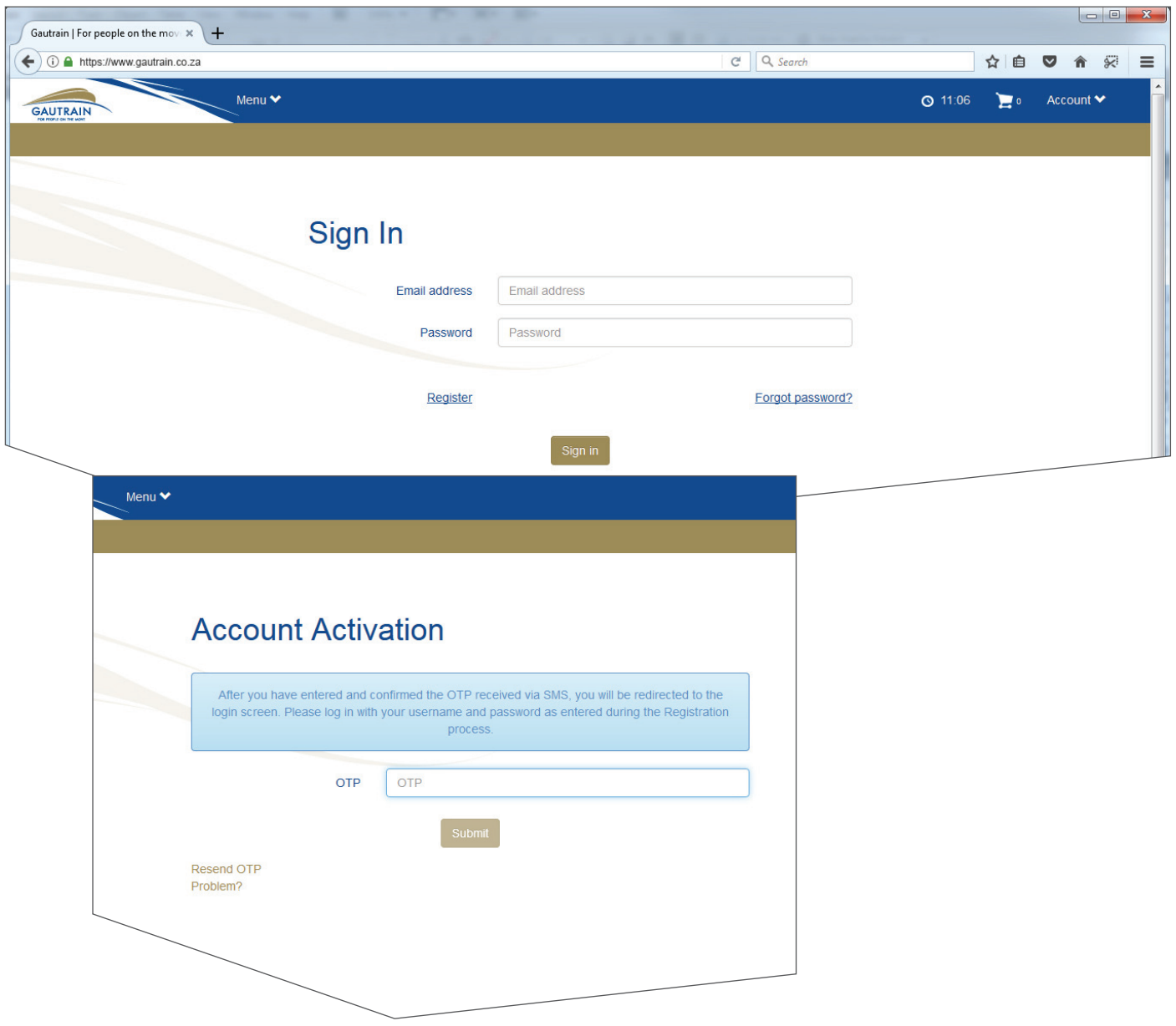

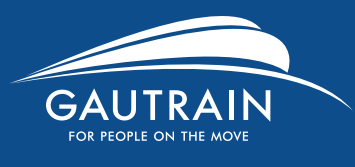

#### Register your Gautrain card

#### **Linking your Gautrain card**

- Once your account is activated you will need to link your Gautrain Transit and payment cards.
- Link these by clicking **Add new card** and completing the form.
- Set your Home- and Work Address under My profile.
- You also have an overview of your balance, pending reloads, products, remaining trips and card expiry date.

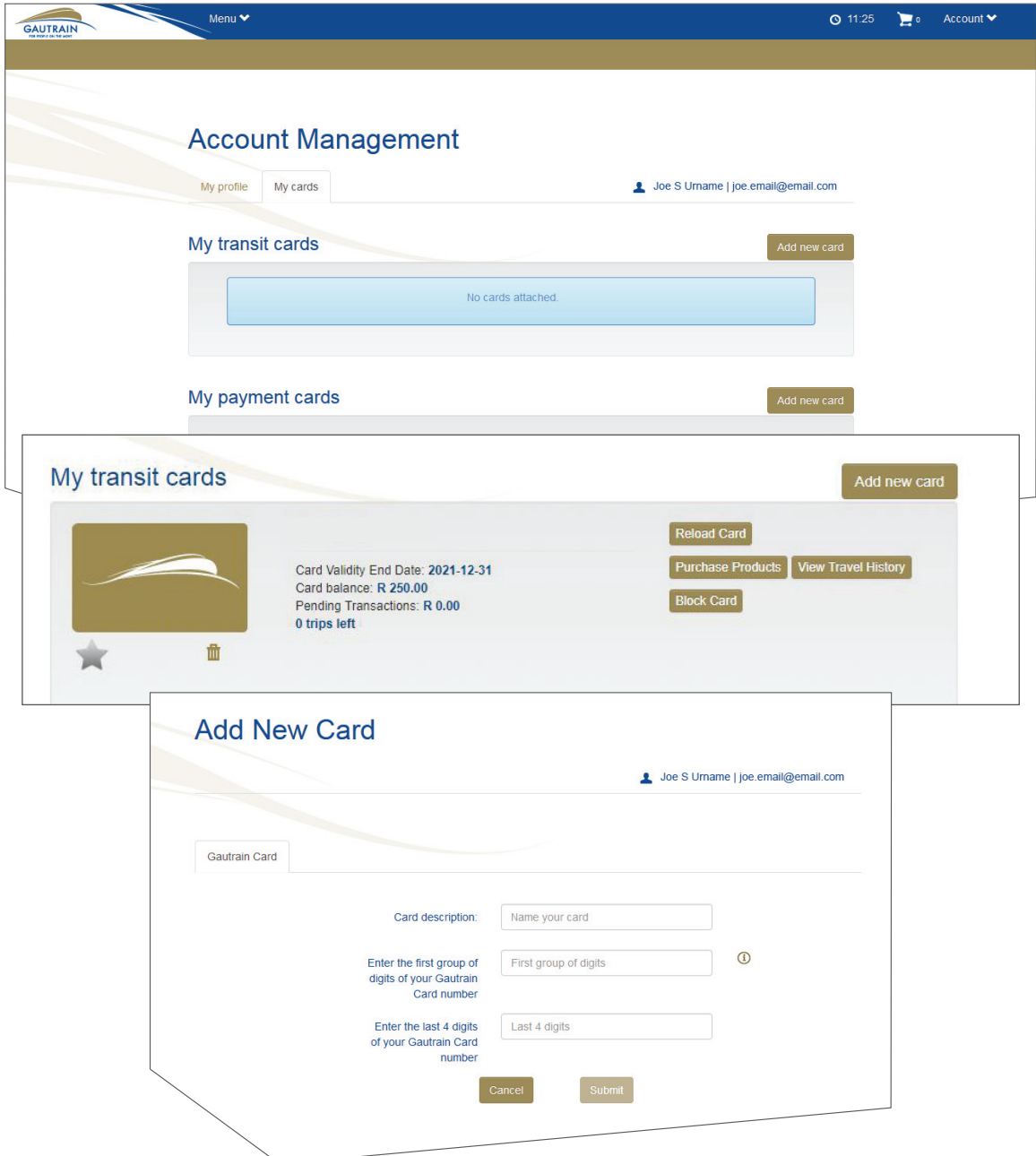

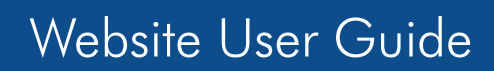

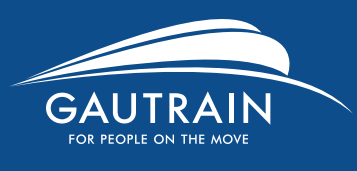

### Reload value to your card or purchase a product

- To reload your card, simply add the value and click **Add to cart** if you would like to add other products, or **Proceed to checkout** if you are done.
- You can also add additional products or block cards.

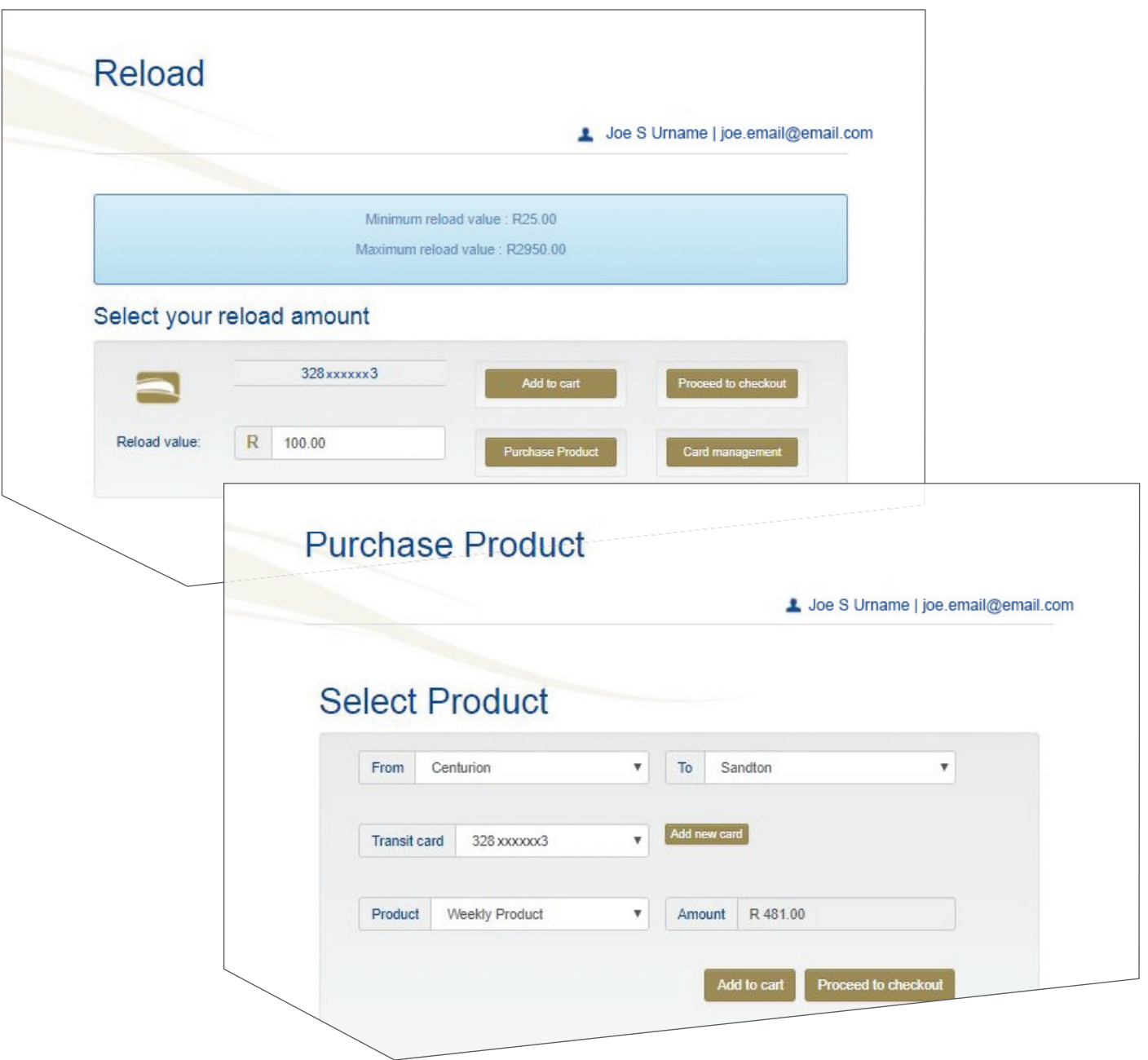

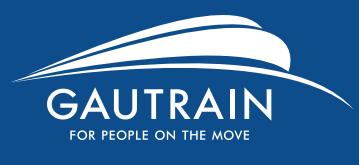

#### View your transaction history

- Have an overview of your travel history this can also be exported as a CSV or PDF file
- Log and manage your claims

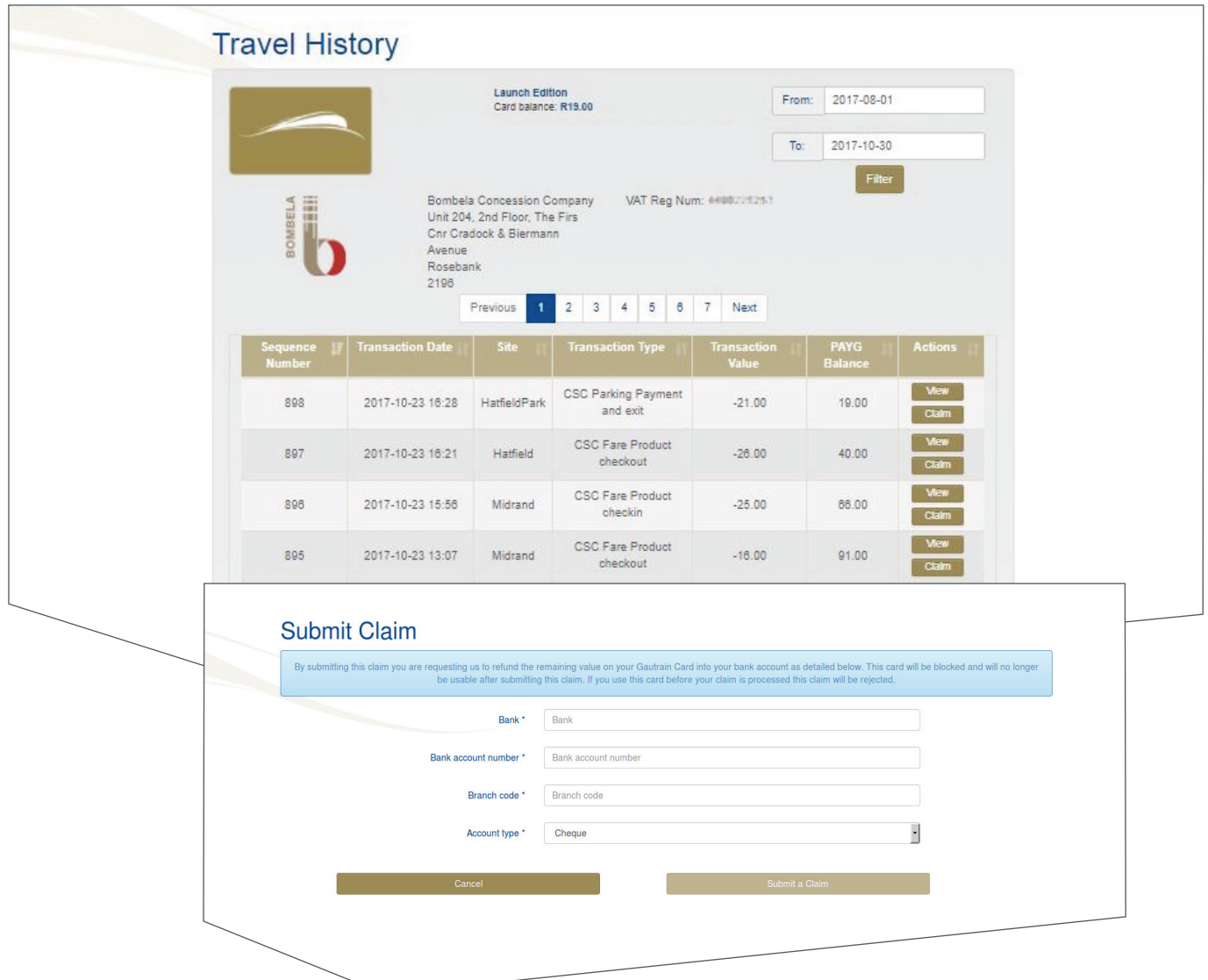

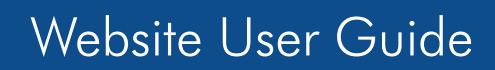

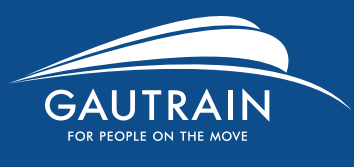

## Card expiry

- If your card expires on or before 31/12/2017 you will see an Expired Card refund button.
- If you have no pending transactions or a positive balance you will be able to submit a Claim.

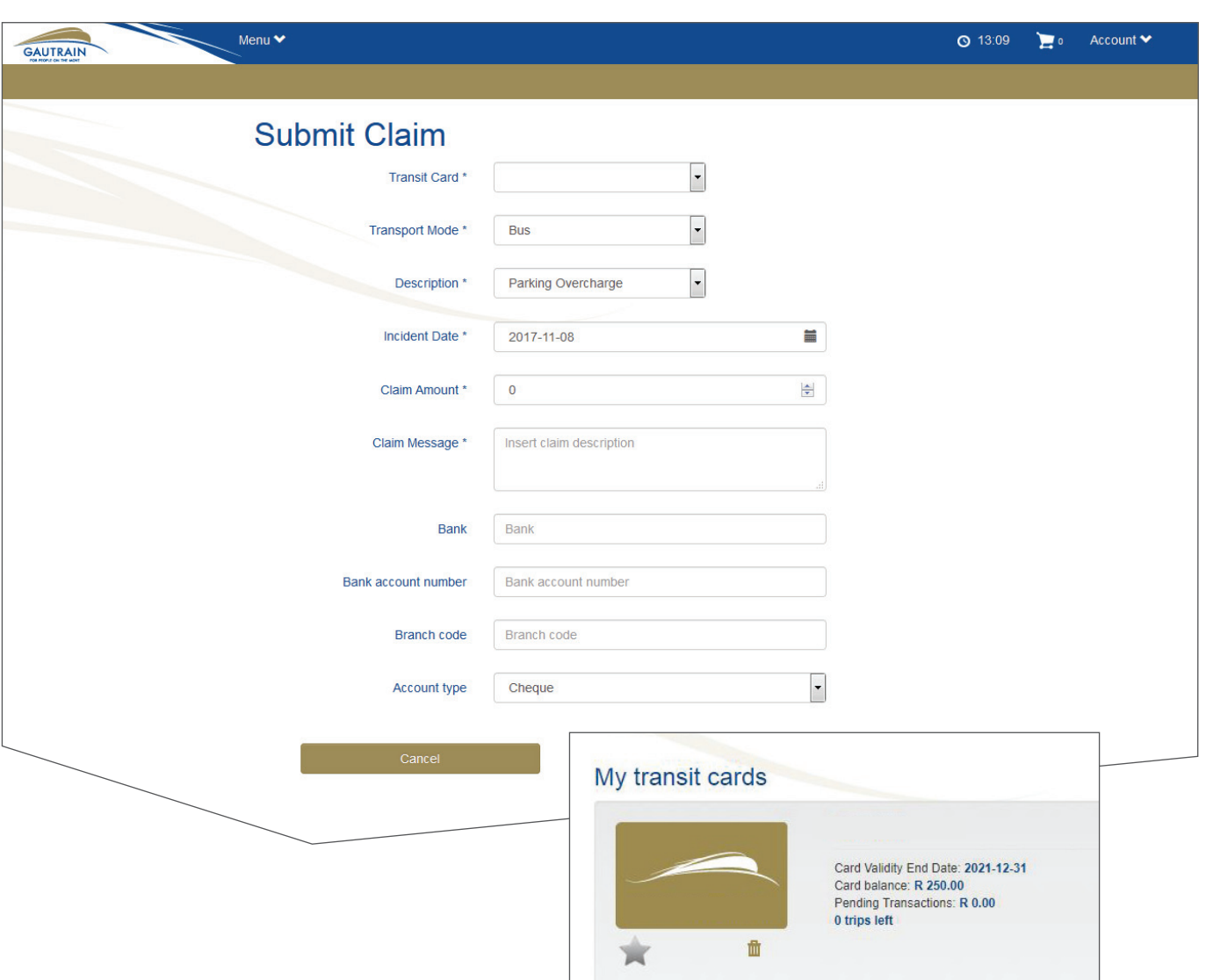

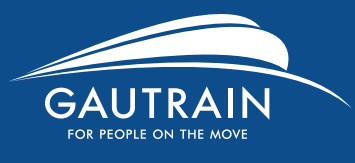

# Website User Guide

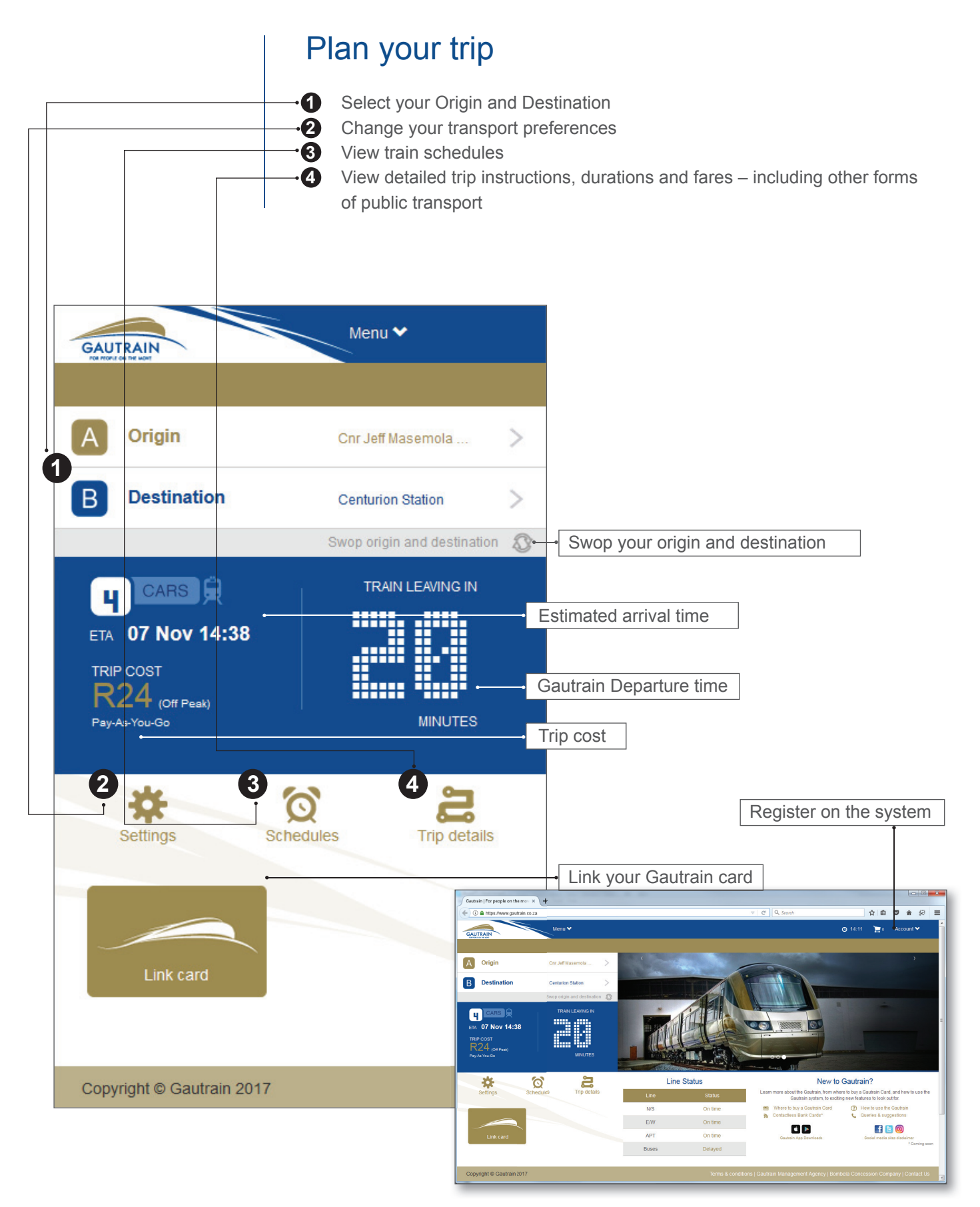

If you encounter any difficulties please contact us via our Contact Centre **0800 42887246** or **www.gautrain.co.za/contactus**

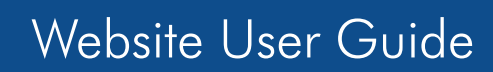

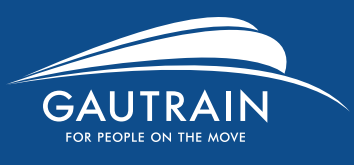

 $\overline{1}$ 

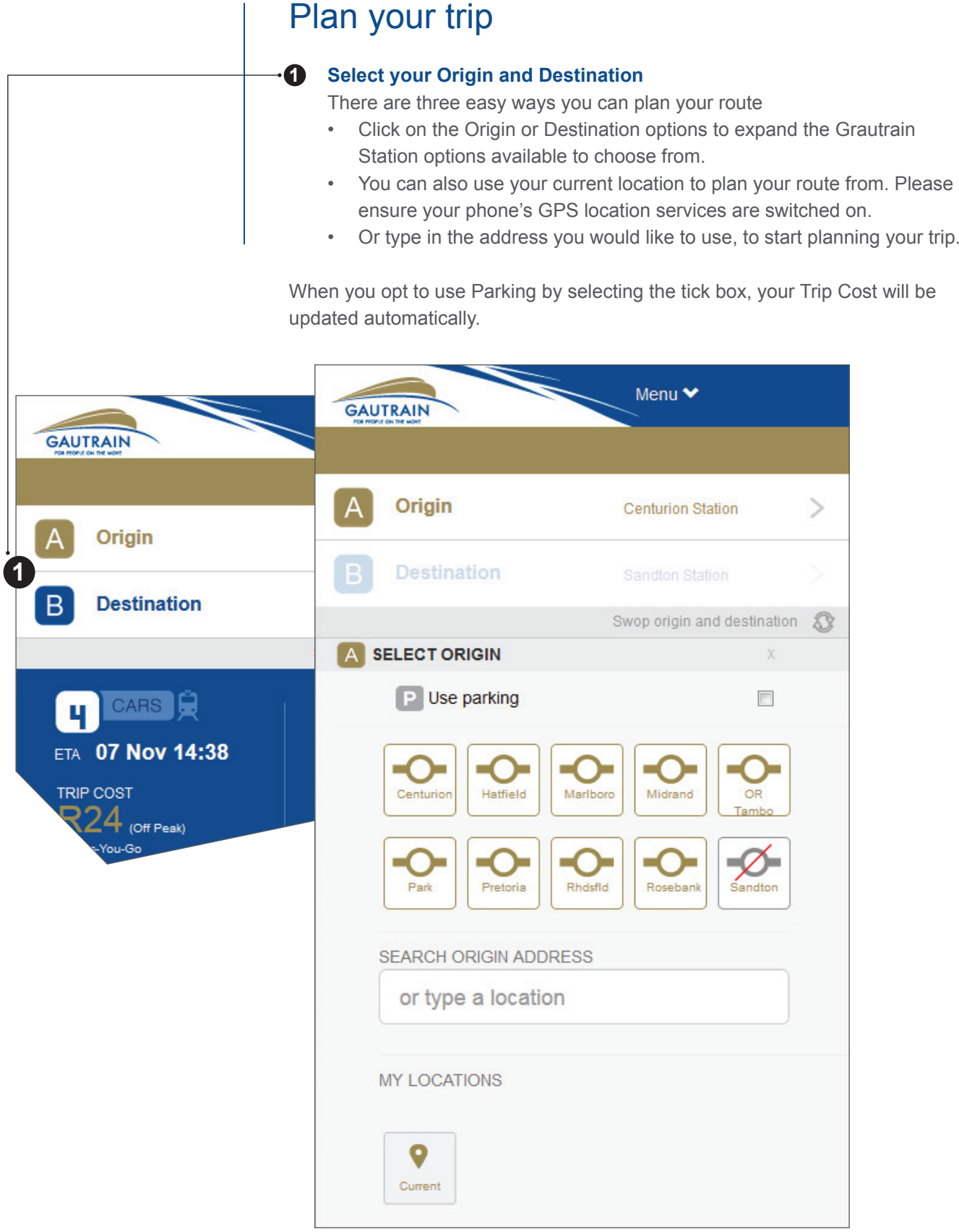

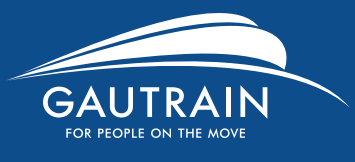

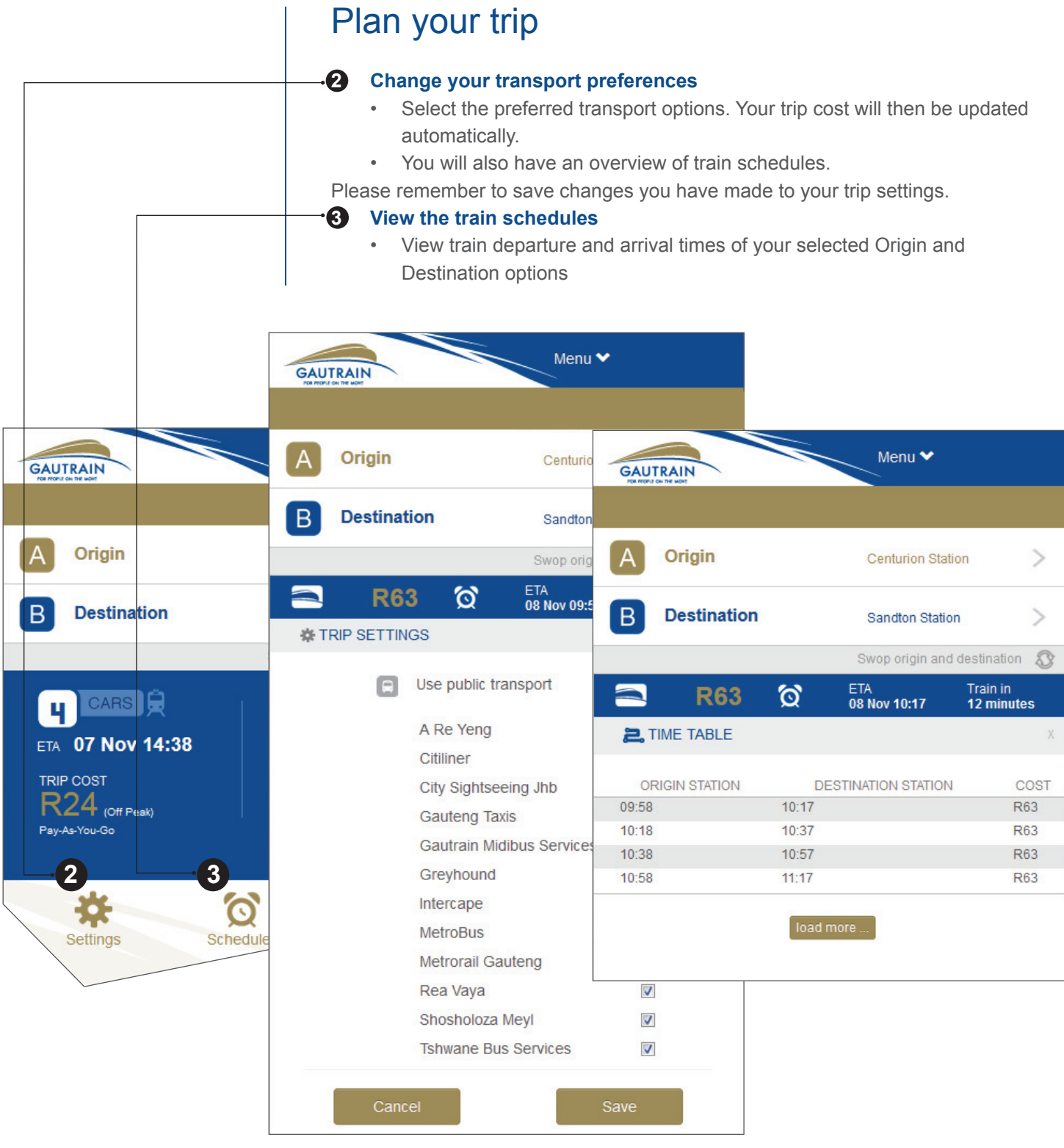